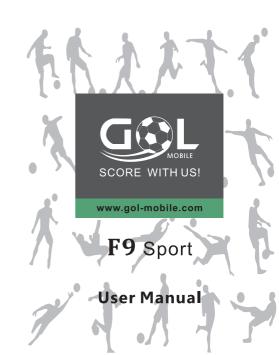

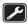

Use qualified after sales service

Only a qualified technician can install or repair your mobile phone. Please contact the authorized service center in case of phone failure.

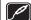

Accessories and batteries

Only use the authorized accessories and batteries and do not connect to incompatible manufacturers or products.

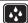

Waterproof

Your mobile phone is not waterproof. Please keep it away from water.

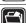

Backup

Remember to make a backup or keep a written record of all important information saved in your mobile phone.

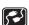

Connect to other devices

Please read the user manual of the device to get more detailed security instructions before connecting to other devices and do not connect to an incompatible product.

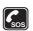

SOS emergency calls

Make sure your mobile phone is switched on and in a service area. In idle mode, input the SOS number, then touch the Dial Key. Advise where you are and do not hang up without permission.

## **Contents**

| Contents 1                                   |
|----------------------------------------------|
| Your phone 3                                 |
| Home screen 5                                |
| Quick start: Home screen5                    |
| Widget5                                      |
| Arranging your Home screen6                  |
| Changing the background of your Home screen6 |
| Dial pad 6                                   |
| Make a call6                                 |
| Options available during a call6             |
| Text entry 7                                 |
| On-screen keyboard7                          |
| Communication 8                              |
| Messaging 8                                  |
| People8                                      |
| Phone                                        |
| Email                                        |
| Multimedia 11                                |
| Camera                                       |
| Music                                        |
| FM radio                                     |
| Gallery                                      |
| Sound Recorder                               |
| Calendar                                     |
| Clock                                        |
| Calculator                                   |
| Browser 17                                   |
| Connect to networks and devices 17           |
| Determine the network you are using 17       |
|                                              |

24

- 1

|   | Edit of create new access points             | . тс                 |
|---|----------------------------------------------|----------------------|
|   | Wi-Fi networks                               | . 18                 |
|   | Bluetooth                                    | . 19                 |
|   | Connect to a computer via USB                | 19                   |
|   | Working with secure certificates             | . 19                 |
|   | Install secure certificate from phonestorage | . 20                 |
| 3 | ettings                                      | 20                   |
| • | ettiiigs                                     |                      |
|   | ccessing Password                            |                      |
|   | ccessing Password PIN Code                   | <b>22</b>            |
|   | ccessing Password PIN Code                   | 22<br>22             |
|   | ccessing Password PIN Code                   | 22<br>22             |
|   | ccessing Password PIN Code                   | . 22<br>. 22<br>. 22 |
|   | PIN Code                                     | 22<br>22<br>22<br>22 |

card cannot be used any more. Please contact your service provider for a new SIM card.

The PUK2 code cannot be changed. If it is lost, please contact your service provider.

#### Precautions

10

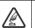

Please carefully read and observe the terms below: Safe power on

Do not use your mobile phone where it is forbidden to use or you might cause a disturbance or danger.

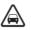

Safe transportation first Please observe all related local laws and regulations. Do not use your mobile phone while driving. Safe transportation should be considered first when

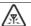

driving.

All mobile phone performances might be disturbed.

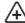

Turn off when in the hospital

Please follow related limitations.

Please switch your mobile phone off when near a medical instrument.

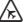

Turn off on an airplane

Please follow related limitations.

Do not use your mobile phone on an airplane.

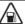

Turn off when at a gasoline station

Do not use your mobile phone at a filling station or around fuels or chemicals.

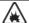

Turn off around exposure Area

Please observe related limitations and do not use your mobile phone near an area where explosions can occur.

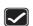

Proper use

As described in this manual, your mobile phone can be used only in the correct location.

If possible, please do not touch the antenna area of your phone.

# **Accessing Password**

The cell phone and SIM card use several accessing passwords. These passwords help to prevent the cell phone from being embezzled.

You can use the function options in the security settings of settings menu to change accessing password (except for PUK and PUK2).

## PIN Code

PIN code (Personal Identification Number) can prevent the SIM card from being embezzled. The PIN code is provided along with the SIM card. If the PIN code checking is activated, it is necessary to input the PIN code when the cell ohone powers on every time.

If a wrong PIN code has been input for 3 times straight, it is needed to input the PUK code, then input a new PIN code and input it again for confirmation.

## PIN2 Code

Some SIM cards may provide PIN2 code, while PIN2 code needs to be used in some functions like Call Cost. These functions can be used only if the SIM card supports them.

If a wrong PIN2 code has been input for 3 times straight, it is needed to input the PUK2 code, then input a new PIN2 code and input it again for confirmation.

## PUK Code

PUK code (Personal Unlock Key) is used to change locked PIN code. PUK code is provided along with the SIM card. If not provided, please contact your local service provider for PUK code.

- If wrong PUK code has been input for 10 times straight, the SIM card cannot be used any more. Please contact your service provider for a new SIM card.
- PUK code cannot be changed. If the PUK code is lost, please contact your service provider.

#### PUK2 Code

 $\ensuremath{\mathsf{PUK2}}$  code is provided along with some SIM cards for changing locked PIN2 code.

■ If wrong PUK2 code has been input for 10 times straight, the SIM

## Your phone

The important keys & connectors
Phone overview

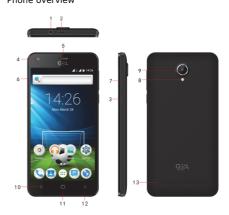

| 1 | Earphone Jack     | To connect an earphone so you can listen to music/radio.                      |
|---|-------------------|-------------------------------------------------------------------------------|
| 2 | Charge/USB Port   | To connect charger or USB data cable for data exchange.                       |
| 3 | Power/Lock Key    | Switch the phone on and off;<br>Press and hold to open phone options<br>menu. |
| 4 | Front Camera Lens | For taking photos.                                                            |

| 5  | Receiver          | To hear the voice of the other side when calling.                                                                                                    |
|----|-------------------|----------------------------------------------------------------------------------------------------|
| 6  | P-sensor/L-sensor | a sensor able to detect the presence of nearby object without any physic al contact                                                                                    |
| 7  | Volume Keys       | To adjust the ringer volume, adjust the voice volume during a call, and adjust media volume.                                                                           |
| 8  | flashlight        | be used as torch                                                                                                    |
| 9  | Back Camera Lens  | For taking photos.                                                                                                    |
| 10 | Menu Key          | Open a list of options available inthecurrent screen or application.                                                                                                   |
| 11 | Home Key          | Home Key Go to Home screen;                                                                                                    |
| 12 | Back Key          | Go back to the previous screen;<br>Close the on-screen keypad, a dialog<br>box, an options menu, or the<br>Notification panel.in the current<br>screen or application. |
| 13 | Speaker           | To listen to music, and other sounds offered by your phone.                                                                                                    |
|    |                   |                                                                                                    |

| Icons       | Description                        | Location   |
|-------------|------------------------------------|------------|
|             | Signal strength indicator for SIM1 | Icons Area |
|             | Signal strength indicator for SIM2 | Icons Area |
| $\Diamond$  | Alert Type is Silent               | Icons Area |
| · (i) ·     | Alert Type is Vibration            | Icons Area |
| Ę           | Unread SMS                         | Icons Area |
| č           | Missed calls                       | Icons Area |
| $\subseteq$ | Unread mail                        | Icons Area |
| Ø           | Alarm Enabled                      | Icons Area |

|                           | through USB tethering or Bluetooth tethering, and share Windows PC internet via USB cable.                                       |  |
|---------------------------|----------------------------------------------------------------------------------------------------|--|
| Audio profiles            | Configure how your phone rings, vibrates, or Silent you in other ways when you receive communications, etc.                      |  |
| Display                   | Let you set the screen brightness, select to switch orientation when you rotate your phone, and configure other screen settings. |  |
| Storage                   | Let you check out available space on your phone's internal storage, andyour SD card.                                             |  |
| Battery                   | Check battery status and battery level.                                                                                          |  |
| Apps                      | Manage and remove installed applications.                                                                                        |  |
| Location                  | Enable or disenable Access to my location and Location sources.                                                                  |  |
| Security                  | Protect your phone by setting up different locks and passwords.                                                                  |  |
| Language & input          | Let you select the language for the text on your phone and for configuring the onscreen keyboard.                                |  |
| Backup & reset            | Manage your personal data and reset your phone.                                                                                  |  |
| Accounts                  | Let you add, and manage supported accounts. Enable your phone synchronize data with the synchronization accounts that you add.   |  |
| Data & time               | Let you choose preferences such as format and time zone.                                                                         |  |
| Scheduledpower<br>on& off | Schedule automatic powering on/off of the phone.                                                                                 |  |
| Accessibility             | Enable your installed accessibility services and adjust related settings.                                                        |  |
| About phone               | View information about your phone, such as status, and legal information.                                                        |  |

If your network administrate instructs you to download the certificates from a website, you are prompted to set a password for the credential storage when you download the certificates.

## Install secure certificate from phonestorage

- 1. Copy the certificate from your computer to the root of the SD card.
- 2. Touch Launcher icon, and from Application menu, touch Settings.
- Touch Security.
- 4. Touch Install from phone storage.
- Touch the file name of the certificate to install. Only the names of certificates that you have not already installed on your phone are displayed.
- 6. If prompted, enter the certificate's password.
- 7. From Wi-Fi list, search and select the certificate.

# Settings

The settings for various features of the phone

Get to know the settings in your phone so that you can personalize them to your own requirements. Go to Settings to configure how your phone looks, sounds, communication, privacy, and operations in a variety of ways:

| Wi-Fi      | Turn Wi-Fi on or off, scan available Wi-Fi networks, or add the Wi-Fi network.                                                                                          |
|------------|----------------------------------------------------------------------------------------------------|
| Bluetooth  | Turn Bluetooth on or off, search for available Bluetooth devices, and make your phone visible or invisible to other Bluetooth devices.                                  |
| SIM cards  | Set preferences on how you use SIMs inserted in your phone.                                                                                                    |
| Data usage | Turn the mobile data traffic on or off, and<br>keep track of your data usage details over a<br>specified period of time.                                                |
| More       | Turn Airplane mode on or off, and configure settings for VPN and mobile networks, enable your phone to share its mobile data connection as a portable Wi-Fi hotspot, or |

## Home screen

Quick access to the things you need most

Ouick start: Home screen

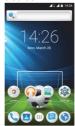

The Home screen gives you all your latest information in one place. It's what you see when you turn on the phone. It is the equivalent of the desktop on a computer. It's your gateway to the main features in your phone. You can customize your Home screen with shortcuts, widgets, folders, and wallpapers.

You need slide the Home screen left or right to view more content in other panels on the Home screen. You can add shortcuts, widgets, folders, etc. to Home screen.

## Widget

A widget is small application on the Home screen that typically displays information such as Analog clock, Music and you can use directly on your Home screen. For example, the Music widget allows you to start playing audio files directly on Home screen. You can also add a widget such as Analog clock that shows time.

You can also download additional widgets from the library of Android widgets.

#### To add a widget to Home screen

- 1. From Home screen, touch menu key.
- 2. Touch Widgets tab, you will see widget options menu.
- 3. Touch and hold a widget icon to pick up the widget, then back to the

Home screen

#### To remove a widget on Home screen

If you want to remove the widget, you can touch and hold the widget icon on Home screen, and then drag it to **Remove** tab.

## Arranging your Home screen

#### To move an item on Home screen

Touch and hold an item on Home screen until it vibrates, then drag it where you want.

## To organize your apps with folders

To make a new folder on your Home screen, stack one app on top of another.

#### To name folder on Home screen

- 1. Touch the apps stack on Home screen to open
- 2. Touch the Unnamed Folder to show the name folder field.
- 3. Edit the folder name.

## To move application shortcuts on Home screen to a folder

Touch and hold the item on Home screen until it vibrates, and then stack the app on top of others.

#### To move application shortcuts in a folder to Home screen

Touch and hold the item in a folder, and then drag the item out of the folder.

## Changing the background of your Home screen

Adapt the Home screen to your own style using wallpapers from Gallery. Touch and hold the Home screen to select wallpapers from Gallery Wallpapers. Then set it as wallpaper.

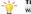

**Tip:** You can use camera to take a photo, and then set it as wallpaper.

# Dial pad

#### Make a call

Touch Phone icon on the Home screen.

In dialingscreen, input number and touch dial icon to dial the inputted number.

## Options available during a call

During a call, there are some call options available to you. These call options can be seen only during a call. When a call is in progress, you can put it on hold, initiate a phone conference, mute your microphone etc.

check Network notification. You can uncheck this option to stop receiving notifications.

### Bluetooth

Bluetooth is a short-range wireless communications technology that devices can use to exchange information over a distance of about 10 meters.

#### • Turn Bluetooth on/off

- 1. Touch Launcher icon, and from Application menu, touch Settings.
- Touch Bluetooth.
- 3. Check or uncheckBluetooth to turn it on or off.

#### Pair with Bluetooth devices

You must pair your phone with a device before you can connect to it. Once you pair your phone with a device, they stay paired unless you unpair them.

- 1. Touch Launcher icon, and from Application menu, touch Settings.
- TouchBluetooth.
- If Bluetooth is not turned on, check Bluetooth to turn it on. Your phone scans for and displays the IDs of all available Bluetooth devices in range.
- If the device you want to pair with is not in the list, touch SEARCH FOR DEVICES.
- 5. Touch the ID of the desired device in the listto pair it.

## Connect to a computer via USB

You can connect your phone to a computer with a USB cable to transfer music, pictures, and other files between your phone's SD card and the computer.

You cannot share your phone's data connection and SD card via USB cable at the same time. If you are using USB tethering, you must turn that off first

The connection to USB interfaces has to be limited to USB 2.0 version or higher. The connection to so called power USB is prohibited.

## Working with secure certificates

If your organization's VPN or Wi-Fi Network relies on secure certificates, you must obtain the certificates and store them in your phone's secure credential storage, before you can configure access to those VPN or Wi-Fi networks on your phone. name of the wireless service provider you are currently registered with is selected in the list.

## Edit or create new access points

If you and your wireless service provider determine that you need to change the settings of your current access point name (APN) or to create a new one, you must obtain the APN and detailed settings from your provider.

- 1. Touch Launcher icon, and from Application menu, touch Settings.
- 2. Touch More... > Mobile networks > Access point names.
- Touch an existing APN to edit it, or touch Menu key select New APN. Enter the APN settings that you obtained from your wireless service provider.
- 4. When you finished, touch Menu keyand then Save.
- 5. If you created a new APN, touch it in the APNs screen to start using it.

## Wi-Fi networks

Wi-Fi is a wireless networking technology that can provide internet access at distance of up to 20 meters. To use Wi-Fi on your phone, you access a wireless access point, or "hotspot". Some hotspots are open and you can simply connect to them. Others are hidden or implement other security features, so you must configure your phone so it can connect to them.

**TIP:** Turn off Wi-Fi when you are not using it, to extend the life of your battery.

- Connect to Wi-Fi network
- Touch Launcher icon, and from Application menu, touch Settings.
- Touch Wi-Fi.
- Check Wi-Fi to turn it on. The phone scans for available Wi-Fi networks and displays the names of those it finds. Secured networks are indicated with a Lock iron.
- 4. Touch a network to connect to it

If the network is secured, you are prompted to enter a password or other credentials (Ask your network administrator for details)

#### • Receive notifications

By default, when Wi-Fi is on, you receive notifications in the status bar when your phone detects an open Wi-Fi network.

- 1. Turn on Wi-Fi, if it's not already on.
- 2. In the Wi-Fi list screen, touch **Menu key** to open Advanced options,

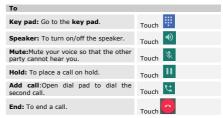

Press Volume keys to adjust the call volume.

# **Text entry**

On-screen keyboard

Touch the keys of the on-screen QWERTY keyboard to enter text conveniently. You can open this keyboard by touching a text field.

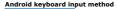

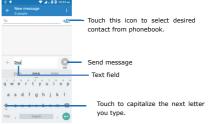

18

## Communication

It's good to talk, text or email. . .

## Messaging

#### Find it: Application menu>Messaging

You can compose, send and receive text messages from your phone, and also can compose, send and receive multimedia messages, which contain media files such as pictures, videos and audios.

When you view your messages, they appear as conversations, which means that all messages to and from a particular person are grouped together.

## People

#### Find it: Application menu>People

The People application offers you to store and manage all your contacts.

#### Contact screen overview

#### Add a contact

 From your Home screen, touch People icon or find it: Application menu>People.

- iliciid / I
- 2. Touch Ӵ
- 3. Select storage path to which you want to add this new contact.
- 4. Enter the information for the contact.
- 5. After you finish, touch DONE.
- Search a contact
- From your Home screen, touch People icon or find it: Application menu>People.
- 2. Touch
- Input the first character of the name you are searching for in the cursor, and then all records meeting the conditions will be displayed. Search results will be different due to different input content.

## Additional options

From contacts list screen, touch **Menu key**, some additional options will be available to you. For example, import/export, and share visible contacts.

 Delete contact: You can mark much more than one contact, and then delete these marked contacts. Swipe to the left, you can open advanced panel to do calculation.

Touch

Touch

Touch

Touch

Touch

Touch

Touch

Touch

Touch

Touch

Touch

Touch

Touch

Touch

Touch

Touch

Touch

Touch

Touch

Touch

Touch

Touch

Touch

Touch

Touch

Touch

Touch

Touch

Touch

Touch

Touch

Touch

Touch

Touch

Touch

Touch

Touch

Touch

Touch

Touch

Touch

Touch

Touch

Touch

Touch

Touch

Touch

Touch

Touch

Touch

Touch

Touch

Touch

Touch

Touch

Touch

Touch

Touch

Touch

Touch

Touch

Touch

Touch

Touch

Touch

Touch

Touch

Touch

Touch

Touch

Touch

Touch

Touch

Touch

Touch

Touch

Touch

Touch

Touch

Touch

Touch

Touch

Touch

Touch

Touch

Touch

Touch

Touch

Touch

Touch

Touch

Touch

Touch

Touch

Touch

Touch

Touch

Touch

Touch

Touch

Touch

Touch

Touch

Touch

Touch

Touch

Touch

Touch

Touch

Touch

Touch

Touch

Touch

Touch

Touch

Touch

Touch

Touch

Touch

Touch

Touch

Touch

Touch

Touch

Touch

Touch

Touch

Touch

Touch

Touch

Touch

Touch

Touch

Touch

Touch

Touch

Touch

Touch

Touch

Touch

Touch

Touch

Touch

Touch

Touch

Touch

Touch

Touch

Touch

Touch

Touch

Touch

Touch

Touch

Touch

Touch

Touch

Touch

Touch

Touch

Touch

Touch

Touch

Touch

Touch

Touch

Touch

Touch

Touch

Touch

Touch

Touch

Touch

Touch

Touch

Touch

Touch

Touch

Touch

Touch

Touch

Touch

Touch

Touch

Touch

Touch

Touch

Touch

Touch

Touch

Touch

Touch

Touch

Touch

Touch

Touch

Touch

Touch

Touch

Touch

Touch

Touch

Touch

Touch

Touch

Touch

Touch

Touch

Touch

Touch

Touch

Touch

Touch

Touch

Touch

Touch

Touch

Touch

Touch

Touch

Touch

Touch

Touch

Touch

Touch

Touch

Touch

Touch

Touch

Touch

Touch

Touch

Touch

Touch

Touch

Touch

Touch

Touch

Touch

Touch

Touch

Touch

Touch

Touch

Touch

Touch

Touch

Touch

Touch

Touch

Touch

Touch

Touch

Touch

Touch

Touch

Touch

Touch

Touch

Touch

Touch

Touch

Touch

Touch

Touch

Touch

Touch

Touch

Touch

Touch

Touch

Touch

Touch

Touch

Touch

Touch

Touch

Touch

Touch

Touch

Touch

Touch

Touch

Touch and hold DEL, you can erase all numeric before the cursor.

## **Browser**

Use your web browser to view and navigate web pages, add pages as bookmarks, and save pages for offline reading. You can open several windows at the same time and switch among them easily.

#### . Open the web browser

From your Home screen,touch **Browser** icon or find it: **Application** menu>Browser.

· Search and address bar

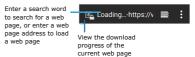

#### Manage bookmarks

Bookmarks let you access your favorite and frequently visited web pages quickly. You can add bookmarks directly from your phone browser.

- To bookmark a web page
- 1. When you are viewing the web page, touch Menu key.
- 2. Touch Save toBookmarks.
- 3.Touch OK.
- 4. Then add bookmarks success.

# Connect to networks and devices

Your phone can connect to a variety of networks and devices, including Wi-Fi, Bluetooth, and devices such as headsets. You can also transfer files to/from your PC through the data cable.

## Determine the network you are using

- 1. Touch Launcher icon, and from Application menu, touch Settings.
- Touch More... > Mobile networks > Access point names. The

8

#### Application menu> Calendar.

- 2. Touch Sat, Aug 1, 2015
- 3. Select day, week, or month in the menu that opens.
- To add a calendar event
- From your Home screen, touch Launcher icon, then find it: Application menu> Calendar.
- 2. Touch Menu key, then touch New event in the menu that opens.
- 3. Enter the name, location, time, and description for the event.
- 4. Select a reminder for the event.
- 5. After you finish, touch DONE.

## Clock

#### Find it: Application menu>Clock

The clockallows you to view time and date. You can also add an alarm, set the alarm and turn it on. Then, the alarm canring at a specific time you set.

#### • Add an alarm

- From your Home screen, touch Launcher icon, then find it: Application menu>Clock.
- 2. Touch
- 3. Touch
- You need set time, ringtone, repeat, and vibrate. Then, turn it on.
   Then the alarm canring at a specific time you set.

## Calculator

### Find it: Application menu>Calculator

Keep your calculations on your finger tips with the calculator. Using this application allows you to make calculations. The calculator provides the basic arithmeticfunctions; addition, subtraction, multiplication, and division. You can also useanadvancedpanel.

- . How to use the calculator
- From your Home screen, touch Launcher icon or find it: Application menu>Calculator.
- 2. Enter the first number using the numeric keys.
- Enter the operation for your calculation by touching the Plus, Minus, Multiplication, or Division key.
- 4. Enter the next number.
- 5. To view the result, touch the "="(equals) key.

- Contacts to display: To select what sort of contacts to display in the contacts list.
- . Import/Export: Copy contacts to which you want to import.
- Accounts: You can synchronize your phone contacts with a synchronization account.
- · Settings: Set up the contact.
- Share visible contacts: You can share contacts via Bluetooth, Fmail, and so on.

### Contact groups

You can assign contacts to groups to get quicker access to them from the Contacts application. It allows you to create a new group such as VIP, schoolmate. friends. family or co-worker.

#### To create a new group

- 1. Enter the group menu from the menu.
- 2. Input the information of group, then touch DONE.

#### To assign a contact to a group

- 1. Touch a group to which you want to assign contacts.
- 2. Touch more select edit.
- Touch Type person's name to input the Search contacts name, then the corresponding contact entry will pop up, select the desired contact entry.
- 4. After you finish editing, touch DONE.

#### Favorites

You can set contacts as favorites so that you can get access to them from the Contacts application.

#### To set a contact as favorite

- From your Home screen, touch People icon or find it: Application menu>People.
- 2. From contacts list, touch a contact which you want to set as favorite.
- 3. Touch . If you want to cancel the favorite, touch

#### Phone

## Find it: Application menu >Phone

Call log

## Find it: Application menu >Phone> Call log tab

Touch different tabs such as All, Received, Dialed, and Missed calls on upside screen of Call log interface, and then you can view different call logs.

#### Email

#### Find it: Application menu > Email

The Email application in your phone offers you to compose, send and receive emails through your regular email account.

You need create account first, and then create email to send. You can configure Email for most accounts in just a few steps.

## • Set up an email account in your phone

- From your Home screen, touch Launcher icon, then find it: Application menu>Email.
- 2. Enter your email address and password, then touch Next.
- If the settings for the email account cannot be downloaded automatically, complete the setup manually. If necessary, contact your email service provider for detailed settings.
- 4. When you are prompted, enter a name for your email account, so that it is easily identifiable. The same name shows in the emails you send from this account.
- 5. After you finish, touch Next.
- · Create and send an email
- From your Home screen, touch Launcher icon, then find it: Application menu>Email.
- 2. Touch 🥯
- 3. Enter recipients' addresses, and subject.
- Compose email. Touch Menu key, you can attach a file, select the type of attachment, and select the file which you want to attach from the list that appears.
- 5. If you want to add Cc/Bcc, touch Menu key, then touch Add Cc/Bcc.
- 6. When you finish, touch to send the email.
- Receive emails
- From your Home screen, touch Launcher icon, then find it: Application menu>Email.
- 2. Touch more to refresh, you can download new emails.
- Read your emails
- From your Home screen, touch Launcher icon, then find it: Application menu>Email.
- In the email inbox, scroll up or down, and touch the email you want to read.
- · Reply to an email
- From your Home screen, touch Launcher icon, then find it: Application menu>Email.
- 2. In the email inbox, scroll up or down, and touch the email to which you

- 3. Select the albums you want to share.
- 4. Touch
- In the menu that opens, touch the application to use to share the selected albums. You can share via Email, Bluetooth, Messaging and so on.

#### Sound Recorder

#### Find it: Application menu > Sound recorder

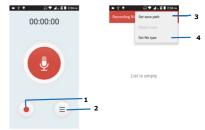

Record sound and play sound file.

| 1 | To start recording    |
|---|-----------------------|
| 2 | Recording files list  |
| 3 | Recording file path   |
| 4 | Recording file format |

## Calendar

#### Find it: Application menu>Calendar

Your phone has a calendar for managing your time schedule. You can use the calendar to keep track of important events. Afterentering the calendar function menu, you can select year, month anddate.

- To set the calendar view
- 1. From your Home screen, touch Launcher icon, then find it:

as the antenna of the FM radio. You can listen to the radio either through an earphone, or through the speaker in the phone.

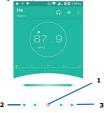

1 Radio on/off button
2/3 To search around the effective frequency

## Gallery

## Find it: Application menu > Gallery

The Gallery offers you to view photos and play videos which are downloaded as well as those taken by the phone camera.

From Gallery, you can also share your photos and videos with your friends, via Messaging, Bluetooth, or Email.

- 1. Touch an album to open it and view its contents.
- 2. Touch a picture or a video in an album to view it.

Share via various ways Touch

When viewing a picture, touch **Menu key**, some additional options will be available to you, such as delete, slideshow, edit, rotate left, rotate right, crop, set picture as, and details.

#### Share an Album

- From your Home screen, touch Launcher icon, then find it: Application menu>Gallery.
- 2. Touch Menu key, touch Select album in the menu that opens.

want to reply.

- 3. Touch to reply, touch More to select Reply all.
- 4. Enter your reply, touch to send the email.
- Forward an email
- From your Home screen, touch Launcher icon, then find it:Application menu>Email.
- In the email inbox, scroll up or down, and touch the email you want to forward.
- 3. Touch More, to select Forward.
- 4. Enter recipients' addresses.
- 5. Touch to send the email.
- View all folders
  - From your Home screen, touch Launcher icon, then find it: Application menu>Email.
- Touch inbox.

## Multimedia

Listen it, watch it, capture it, Enjoy it!

## Camera

## Find it: Application menu>Camera

Take a photo or record a video with the camera in your phone. You can hold the camera horizontally or vertically. Share a photo or a video with your friends, or upload your photos and videos to a web service.

#### • Camera control overview

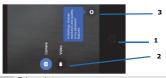

| 1 | Take a photo    |
|---|-----------------|
| 2 | Shooting mode   |
| 3 | Settings camera |

#### Take a photo

- · Adjust your picture size, color effect, and other settings if you wish.
- Frame your subject on screen. You can zoom in or out by placing two fingers on the touch screen and pinching them together to zoom out or spreading them apart to zoom in.
- · Touch the shutter icon on the screen.

The picture you just took is displayed for a moment, and then is displayed as a thumbnail.

#### Shoot a video

- · Adjust the video quality, color effect, and other settings if you wish.
- Point the lens to the scene you want to shoot
- · Touch the camcorder icon to start.
- · Touch the camcorder icon again to stop shooting.

## Music

## Find it: Application menu> Music

The phone comes with a Music player that playssongs, listen to audio book and podcasts you have stored. It gives you a host of setting options to make your listening experience interesting.

You can easily transfer your favorite music from your PC to the SD card and experience a whole world of interesting and melodious music.

When you copy music to your SD card, the Music player searches the card for music files and builds a catalog of your music, based on information about each file that is stored in the file itself.

#### Music library

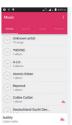

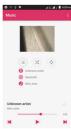

You can return to the music library screen from music player screen in the Music applications by touching **Menu key** and touch Library.

| Music and settings controls                                           |                   |  |
|-----------------------------------------------------------------------|-------------------|--|
| Play/Pause                                                            | Touch /           |  |
| Previous/Next                                                         | Touch ⋈ / ⋈       |  |
| Volume adjust                                                         | Press Volume keys |  |
| Now playing                                                           | Touch             |  |
| Shuffle                                                               | Touch 🔀           |  |
| Repeat:Touch to repeat all songs; touch again to repeat current song. | Touch 🕏           |  |

Touch **Menu key**, some additional options such as Party shuffle, Add to playlist, and Library will be available to you.

## FM radio

#### Find it: Application menu > FM radio

he phone comes with an in-built FM Radio. You can listen to FM radio stations, and add them to channel list. You have to plug in an earphone,

# **FCC Statement**

Changes or modifications not expressly approved by the party responsible for compliance could void the user's authority to operate the equipment.

This equipment has been tested and found to comply with the limits for a Class B digital device, pursuant to Part 15 of the FCC Rules. These limits are designed to provide reasonable protection against harmful interference in a residential installation. This equipment generates uses and can radiate radio frequency energy and, if not installed and used in accordance with the instructions, may cause harmful interference to radio communications. However, there is no guarantee that interference will not occur in a particular installation. If this equipment does cause harmful interference to radio or television reception, which can be determined by turning the equipment off and on, the user is encouraged to try to correct the interference by one or more of the following measures:

- -- Reorient or relocate the receiving antenna.
- -- Increase the separation between the equipment and receiver.
- -- Connect the equipment into an outlet on a circuit different from that to which the receiver is connected.
- -- Consult the dealer or an experienced radio/TV technician for help
  This device complies with part 15 of the FCC rules. Operation is subject to the
  following two conditions (1)this device may not cause harmful interference,
  and (2) this device must accept any interference received, including
  interference that may cause undesired operation

# **FCC Regulatory Compliance**

Body worn operation

The device complies with RF specifications when used near your ear or at a distance of 1.5cm from your body. Ensure that the device accessories, such as a device case and device holster, are not composed of metal components. Keep the device away from your body to meet the distance requirement. Certification information (SAR)

This device is also designed to meet the requirements for exposure to radio waves established by the Federal Communications Commission (USA). The SAR limit adopted by the USA is 1.6 W/kg averaged over one gram of tissue. The highest SAR value reported to the FCC for this device type complies with this limit. The highest SAR value reported to the FCC for this device type when using at the ear is 1.14 W/kg, and when properly worn on the body is 0.2 W/kg, and when using the Wi-Fi hotspot function is 0.30 W/Kg.